# Web 入力の要領

#### ◆ Web 入力が可能な期間

- \* Web 入力が可能な期間(開始時期・終了時期)は決められています。その期間内で あれば修正も可能ですが、期間が過ぎれば修正はできなくなります。必ず期間内に 登録を完了しましょう。(履修登録に関する掲示に注意)
- \*学内のパソコン(712 教室)で入力する場合、混雑回避のため、学年ごとの使用日 時が指定されていますので確認してください。(履修登録に関する掲示に注意)

#### ◆「学生用 WEB サービス ログイン」画面へログイン

- \*履修申請を行うには、まず「学生用 Web サービス ログイン」へログインしなけれ ばなりません。
- \*学内のパソコン、自宅のパソコンやスマートフォン、いずれでもログイン可能です。

#### 【学内パソコンの場合】

\*デスクトップにある「学生ログイン」のアイコンをクリックするだけで、「学生用 Web サービス」画面に入れます。

#### 【自宅パソコンやスマートフォンの場合】

- ①インターネット・エクスプローラを起動し、「日本経済大学 福岡キャンパス 都 築育英学園」にアクセスする。
- ②トップ画面の最下段「学内サービス」に移動する。
- ③「キャンパスプラン(学生用Webサービス)」の「詳しく見る」をクリック。
- ④ユーザーIDとパスワードを入力し、「学生用Webサービスログイン」に入る。 \*ユーザーID: 学籍番号(学生証に記載:半角大文字)
	- \*パスワード : 西暦 8 桁の生年月日

 <一例>平成 14 年(2002 年)5 月 23 日生まれ→ 20020523 ⑤「Web履修申請」画面にログインします。

- \*初期パスワードは、ログイン画面でいつでも変更できます。早めに変更しましょう。 \*学生用個人データには、成績・住所などが登録されています。第三者に見られ ないよう、「ユーザー ID」「パスワード」は絶対に他人に教えないこと。 \*パスワードは、毎年、履修登録時に当初のパスワードにリセットされます。
- 
- ⑥ 時間割の作成については、次ページ「1-3 履修申請(時間割)」を参照

#### ◆ Web 履修申請

- \*「Web 履修申請」メニューには、以下のメニューがあります。
	- ① 履修申請(時間割)・・・履修申請を行うことができます。
	- ② 履修状況表示(時間割)・・・履修状況を表示します。
	- ③ 履修チェック結果(時間割)・・・履修申請のチェック結果を表示します。
	- ④ 抽選講義申請・・・抽選が必要な科目の履修を申請します。
	- ⑤ 抽選講義結果・・・抽選の結果を表示します。

#### ◆ Web 入力に関する注意事項

- \*学外のパソコンやスマートフォンから履修申請を行う場合、教務課等に問い合わせて も対応できませんので、分からない場合は大学に来て、学内パソコンで登録すること。 \*登録した時間割に関しては、抽選講義申請をしていない場合でも、必ず Web で最終 確認すること。自分では登録が完了しているつもりでも、エラー等で登録されてい ないことがあります。履修登録が終了したと安心(勘違い)してはいけません。間 違いなく自分の計画どおり登録が完了されているか、翌日以降、再度、Web 画面で 確認すること。
- \*エラーのまま放置しておくと、授業に出ても出席扱いになりません。後日、教務課 から呼び出しをかけるので、指導に従い修正すること。
- \*入力作業終了後は、必ず「ログアウト」をクリックして終了すること。

## 1-3 履修申請 (時間割)

Web 履修申請のメニューにて「履修申請(時間割)」をクリックすると

下記のような画面が表示されます。

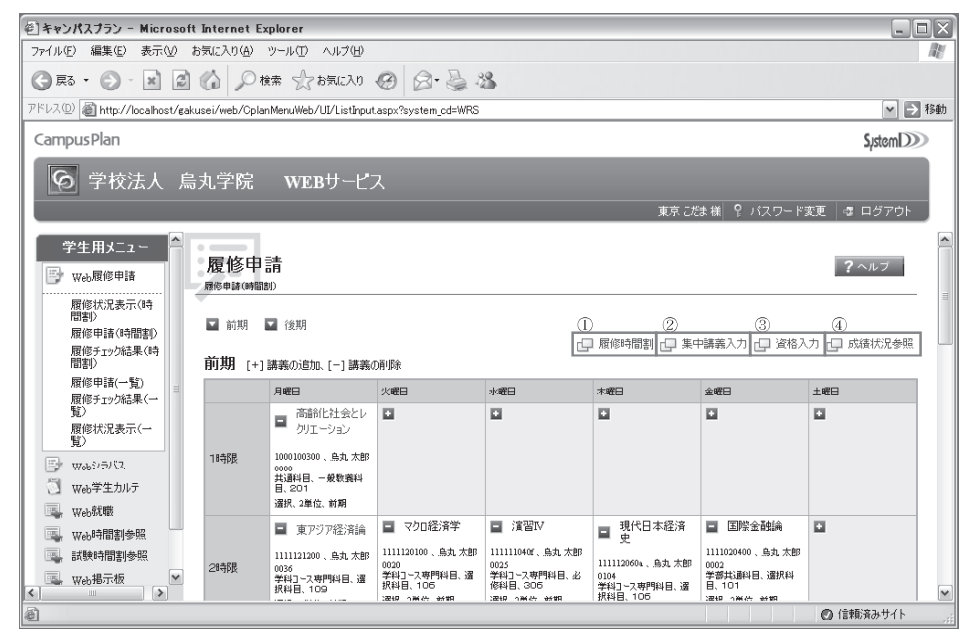

1時間割形式での通常講義の履修申請、②集中講義の履修申請、③資格の申請、4成績状況の参照 が可能です。

本マニュアルでは「1時間割形式での履修申請方法」を中心に説明します。

※どの操作を行っても、最後に「履修申請確認→登録確定」の操作が必要になります。

#### ①時間割形式での通常講義の履修申請

メニューから「履修申請(時間割)」をクリックした際に表示される入力画面で操作を行います。 画面右上に表示されているメニュー「履修時間割」をクリックしても同じ画面が表示されます。 前期と後期に分けて表示されています。スクロールバーの操作でも表示可能ですが、画面の左上 に用意されているボタンでも表示可能です。

各曜日時限ごとに登録枠があり、新しく履修申請する講義の追加や登録済みの講義の削除が可能 です。

登録済みの講義を変更したい場合は、削除→追加の手順で操作可能です。

※追加や削除の操作を確定するには、「履修申請確認→登録確定」の操作が必要です。

・新しい講義を追加

曜日時限の枠に表示されているボタンが「+」となっている場合、 その曜日時限には履修している講義がありません。

「+」ボタンをクリックすれば新しい講義を追加できます。

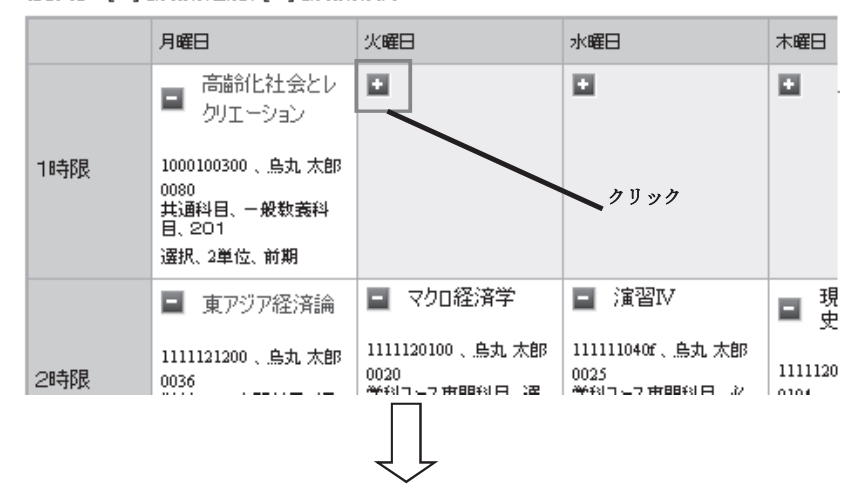

## 前期 [+]講義の追加、[-]講義の削除

「講義検索」画面が表示され、選択した曜日時限に開講されている講義の内、履修可能な 講義が一覧表示されます。

履修したい講義を確認し、「選択」ボタンをクリックしてください。

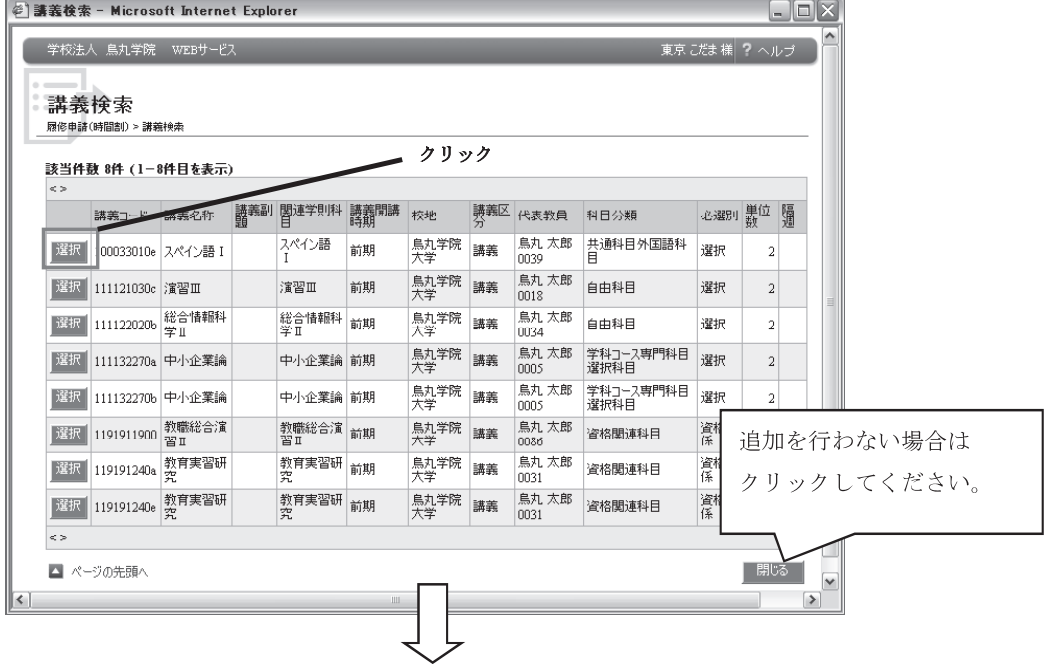

選択した講義が入力画面の曜日時限に表示されます。

前期 [+]講義の追加、[-]講義の削除

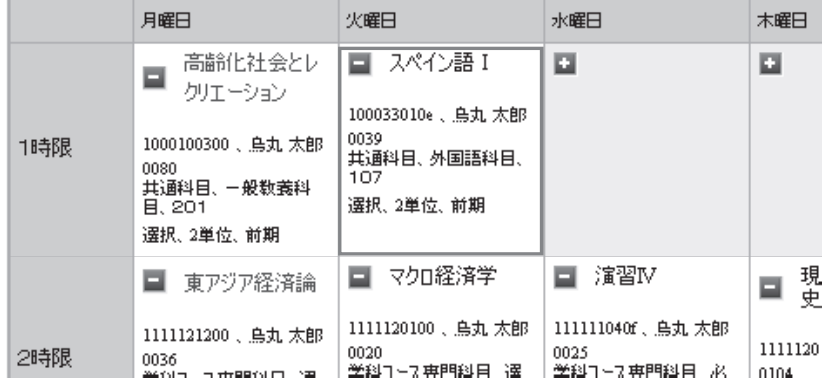

新しい講義を追加する操作は以上です。

※追加や削除の操作を確定するには、「履修申請確認→登録確定」の操作が必要です。

(操作手順は「【必須】履修申請確認→登録確定」に記載)

・登録している講義を削除

曜日時限の枠に表示されているボタンが「ー」となっている場合、 表示されている講義を既に履修申請しています。

(履修チェックが終了しているかどうかにかかわらず表示されます)

「ー」ボタンをクリックすれば登録済みの講義を削除できます。

前期 [+]講義の追加、[-]講義の削除

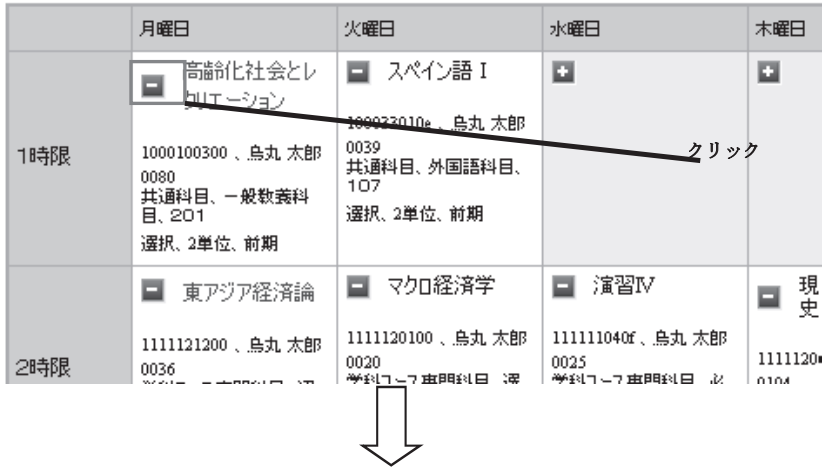

確認のダイアログが表示されます。

削除してよければ「OK」ボタンをクリックしてください。

「キャンセル」をクリックすると削除されません。

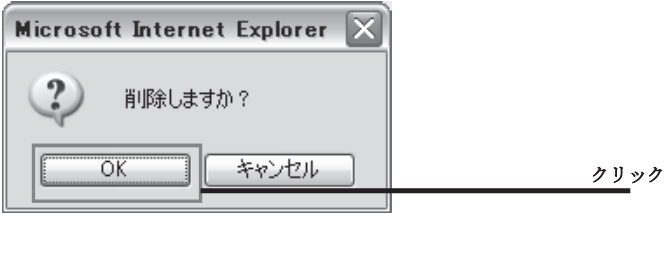

ダイアログが消え、表示されていた講義が削除されています。

前期 [+]講義の追加、[-]講義の削除

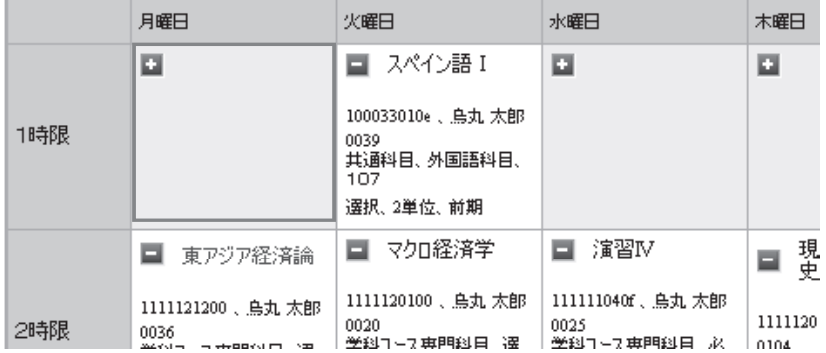

講義を削除する操作は以上です。

## ※追加や削除の操作を確定するには、「履修申請確認→登録確定」の操作が必要です。

※登録を削除できない講義(抽選当選済講義、強制履修講義)

講義情報が表示されているが、「+/-」のボタンが表示されていない情報は 本システムからの削除は行えません。

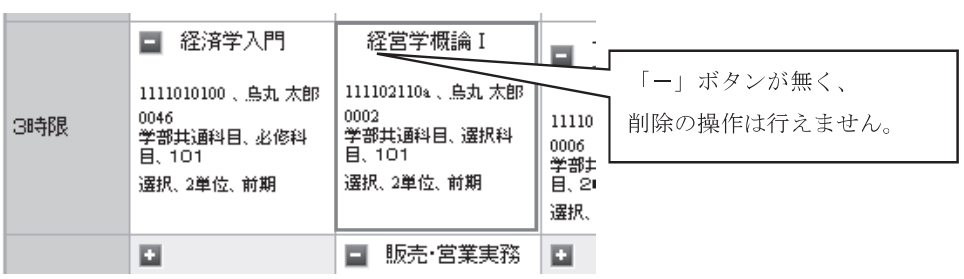

#### ②集中講義の履修申請

「履修申請(時間割)」画面の右上に表示されているメニュー「集中講義入力」をクリックすると 入力画面が表示されます。

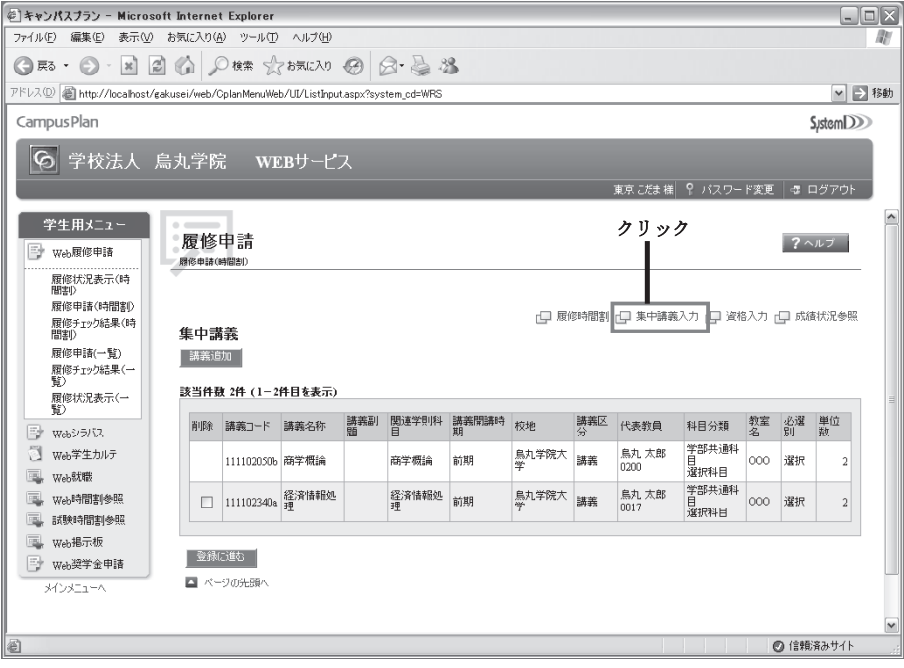

履修申請している集中講義の情報が一覧で表示されています。

履修申請したい集中講義の追加や、登録済みの集中講義の削除が可能です。

※追加や削除の操作を確定するには、「履修申請確認→登録確定」の操作が必要です。

#### 【必須】履修申請確認→履修申請チェック→登録確定

1時間割形式での通常講義の履修申請、②集中講義の履修申請、③資格の申請について 追加・削除の操作を行った場合、操作の内容を登録(確定)する必要があります。 ※登録確定を行わない場合、操作内容が反映されませんのでご注意ください※

·操作方法

①~3のいずれかから登録を行えば、1~3で入力していた内容が全て登録確定されます。 1での画面を例に操作を説明します。

入力画面の左下に表示されている「登録に進む」ボタンをクリックしてください。

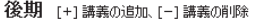

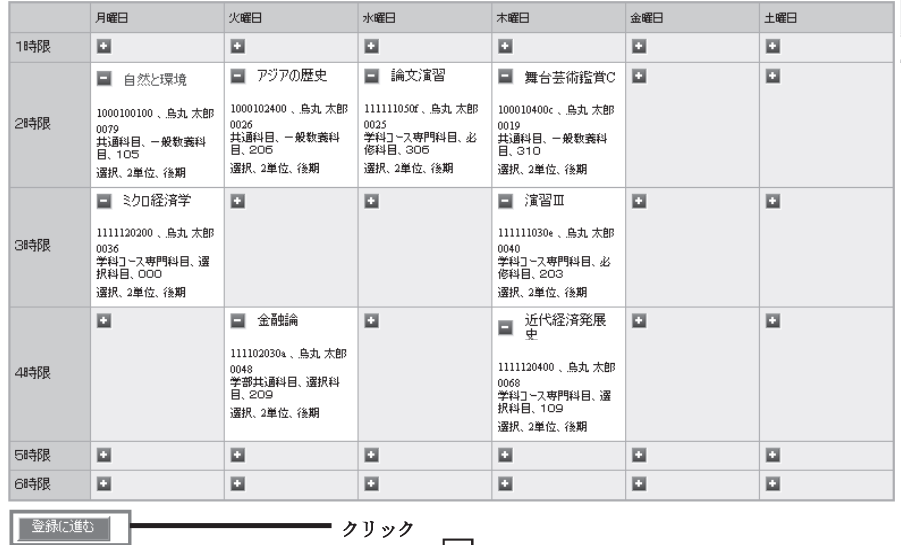

■ページの先頭へ

確認のダイアログが表示されます。

登録処理を実行してよければ「OK」ボタンをクリックしてください。

「キャンセル」をクリックすれば登録は行われません。

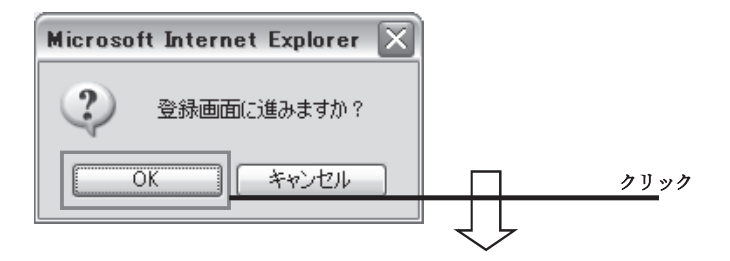

確認のダイアログが表示されます。

登録を確定してよければ「OK」ボタンをクリックしてください。 「キャンセル」をクリックすれば登録は行われません。(入力画面に戻る)

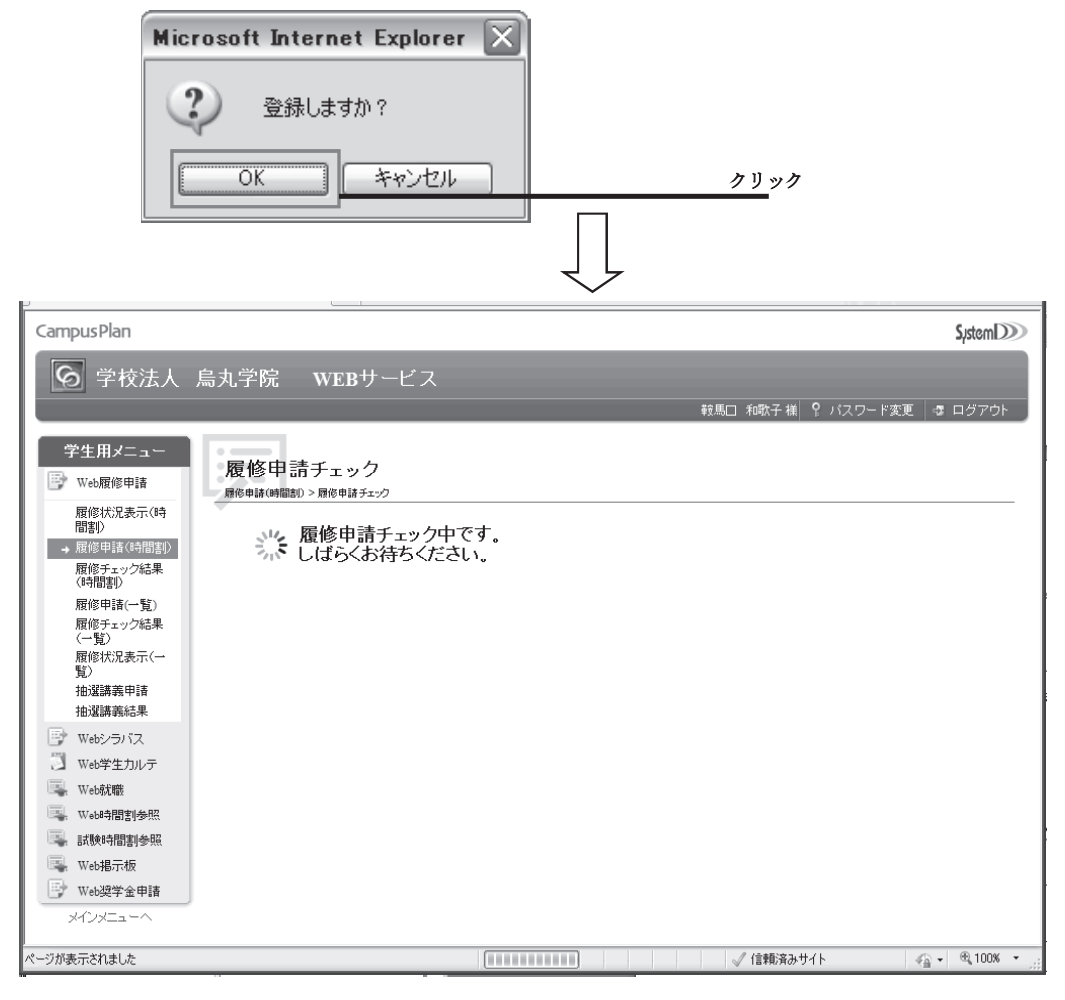

履修申請チェック画面が表示されます。

申請された履修情報に問題が無いかチェックを行います。

※必ずチェックが終了するまでお待ちください。

「履修申請チェック登録完了」画面が表示されます。

履修申請チェックにエラーがない場合は下図の完了のメッセージが表示されます。

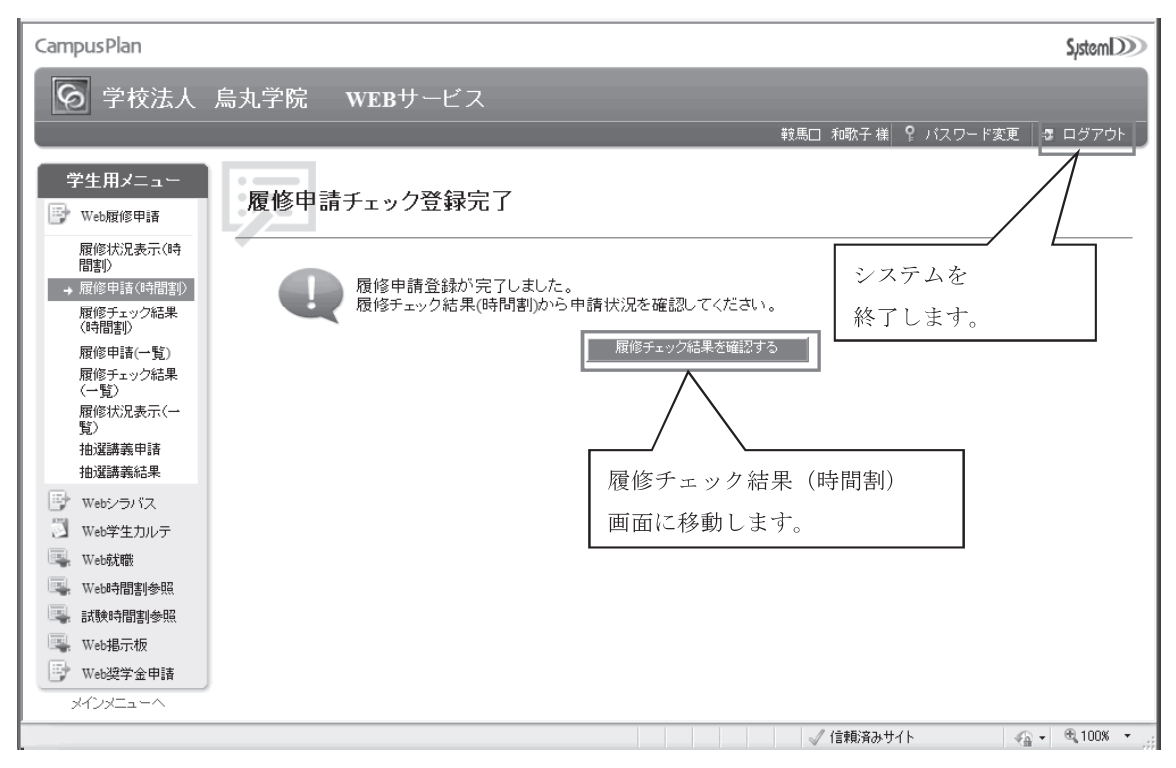

エラーがある場合、下図のメッセージが表示されます。

 $\sim$   $-$ 履修申請チェック登録完了 ٠ ó 履修申請で登録エラーがあります。 履修チェック結果(時間割)からエラー内容を確認して 再度履修申請を行ってください。 ■履修チェック結果を確認する ■

「履修チェック結果を確認する。」ボタンをクリックすると、履修登録完了後の結果 (エラーを含む)を確認することができる 「履修チェック結果(時間割)」画面に移動します。 ※Web 履修申請のメニューの「履修チェック結果(時間割)」クリックでも同様に移動します。

## 1-4 履修チェック結果 (時間割)

Web 履修申請のメニューの「履修チェック結果 (時間割)」をクリックすると

下記のような画面が表示されます。

※「履修申請チェック登録完了」の「履修チェック結果を確認する。」ボタンからでも同様です。

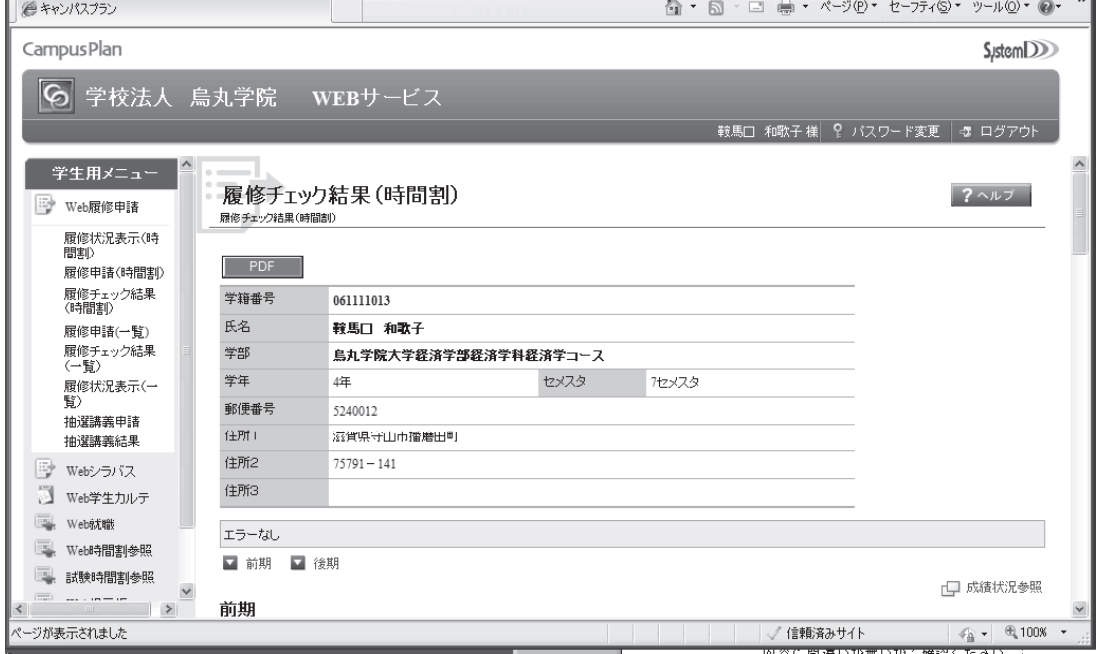

履修登録が完了した後、申請された履修情報に問題が無いかチェック後の結果情報を 本機能で公開します。

①履修確定情報 ※卒業要件集計状況等の情報も表示されます。

②履修エラーの確認

3履修情報を PDF 出力 (履修エラー情報も含む)

#### ①履修確定情報の確認

システムでチェックを行った結果、問題なく履修できると判断された講義情報を表示しています。 通常講義については前後期に分けた時間割表形式で表示し、集中講義については通常講義の後期の 情報の下に一覧形式で表示します。

内容に間違いが無いかご確認ください。

#### 前期

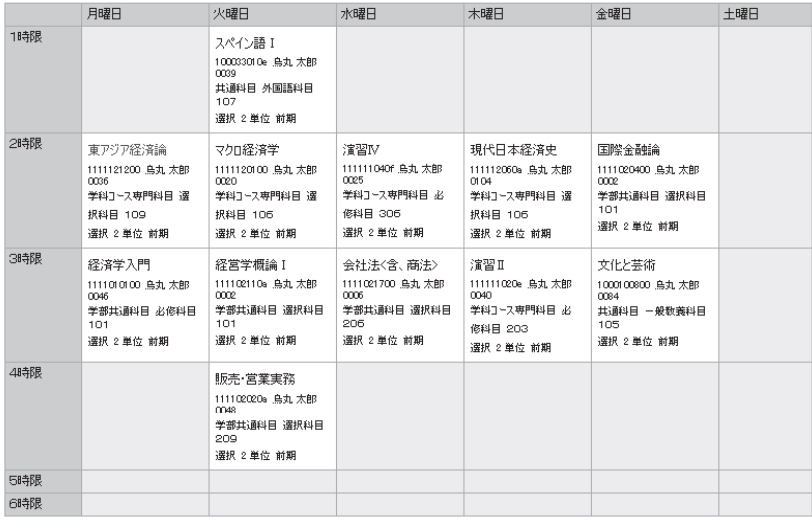

■ページの先頭へ

#### ②履修エラーの確認

チェック結果にエラーがあったかどうかを表示しています。 エラーがあると表示されている場合は、再履修登録(履修修正)等の作業が必要になる可能性が あるので必ず確認をしてください。

・エラーがない場合

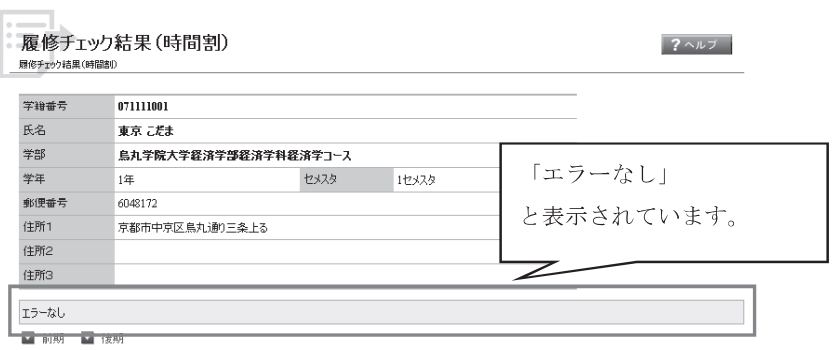

・エラーがある場合

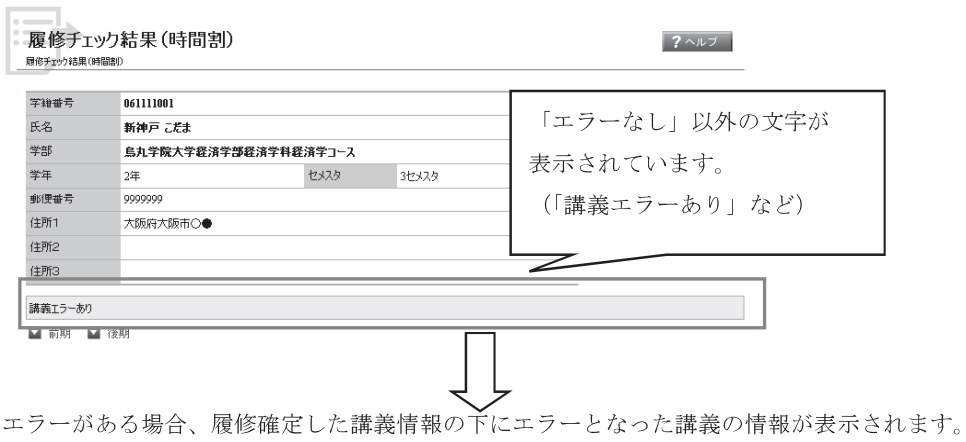

#### 集中講義

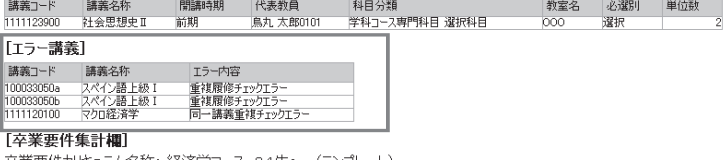

卒業要件カリキュラム名称:経済学コース 04生〜 (テンプレート)<br>- 共通 共通 共通料 共通料 共通料 共通料 共通科 共通 共通 学部 学部 学部 学科ユー 学科ユー 学科ユー 自由 総

#### ③履修情報のPDF出力

PDF ボタンをクリックすることで表示されている履修情報を PDF 出力することができます。

## $\frac{1}{2}$ 履修チェック結果 (時間割)

履修チェック結果(時間割)

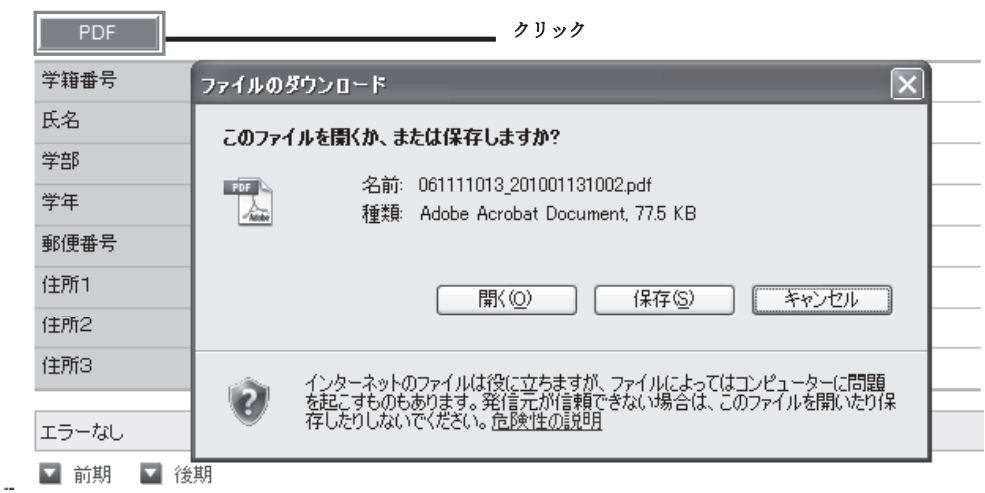

保存ボタンをクリックして PDF ファイルを保存してください。 ※開くをクリックした場合、PDF に関連付いているアプリケーションが起動します。 ※ファイル名はデフォルト、学籍番号\_YYYYMMDDhhmm.pdf になります。 ※履修チェックエラーがある場合、エラー内容も出力されます。

## 1-5 履修状況表示 (時間割)

Web 履修申請のメニューにて「履修状況表示 (時間割)」をクリックすると

下記のような画面が表示されます。

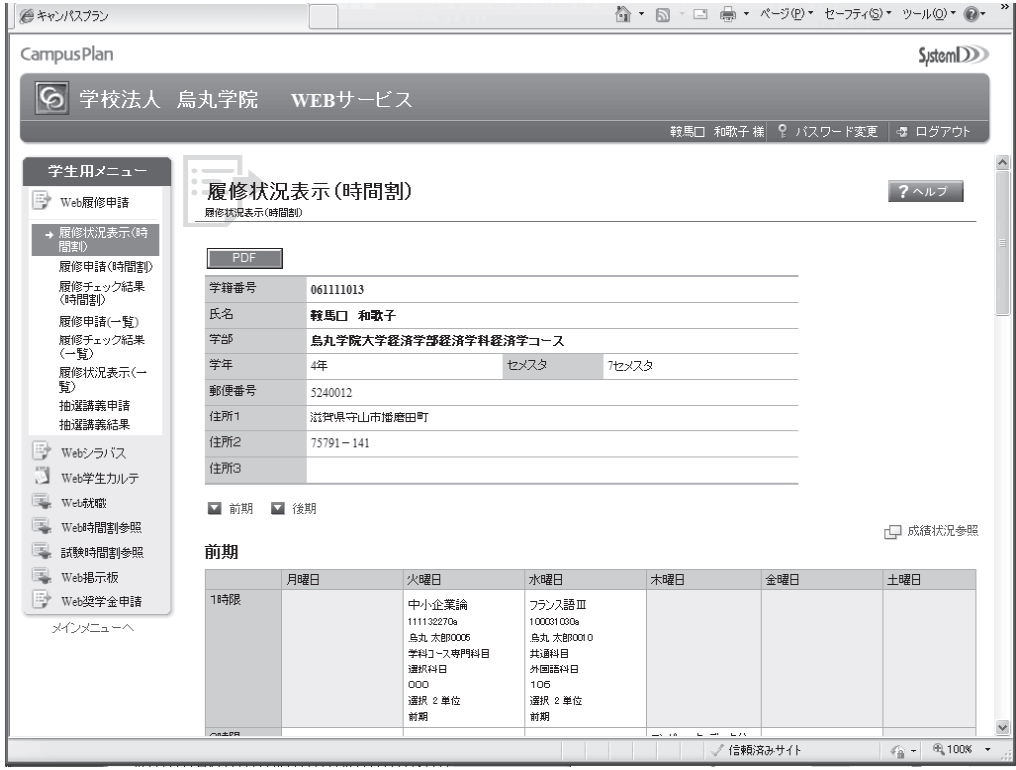

履修登録が完了した後、申請された履修情報に問題が無いかシステム側でチェックを行い、 問題なく履修できると判断された講義(履修確定した講義)の情報を本機能で公開します。 通常講義や集中講義の履修確定情報の他に、卒業要件集計状況等の情報も表示します。 履修情報は、PDF ボタンをクリックすることで PDF ファイルとして保存することもできます。

履修修正期間中や、履修チェック結果が出るまでの期間に履修状況を確認したい場合に ご確認くだ さい。

※履修修正期間中など、履修申請された情報があってもシステムでのチェックが完了していない場合、 チェックの完了していない情報は表示されません。